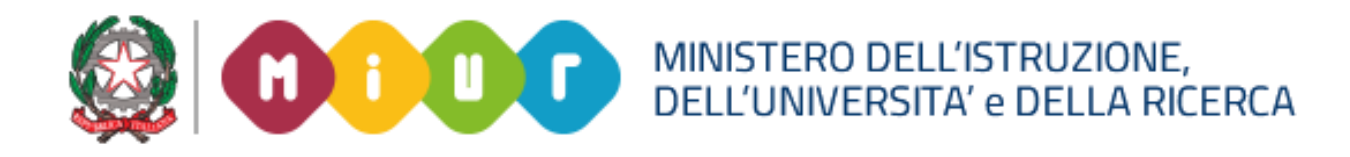

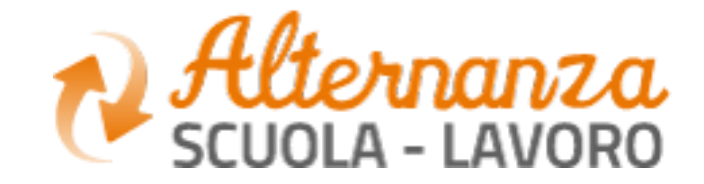

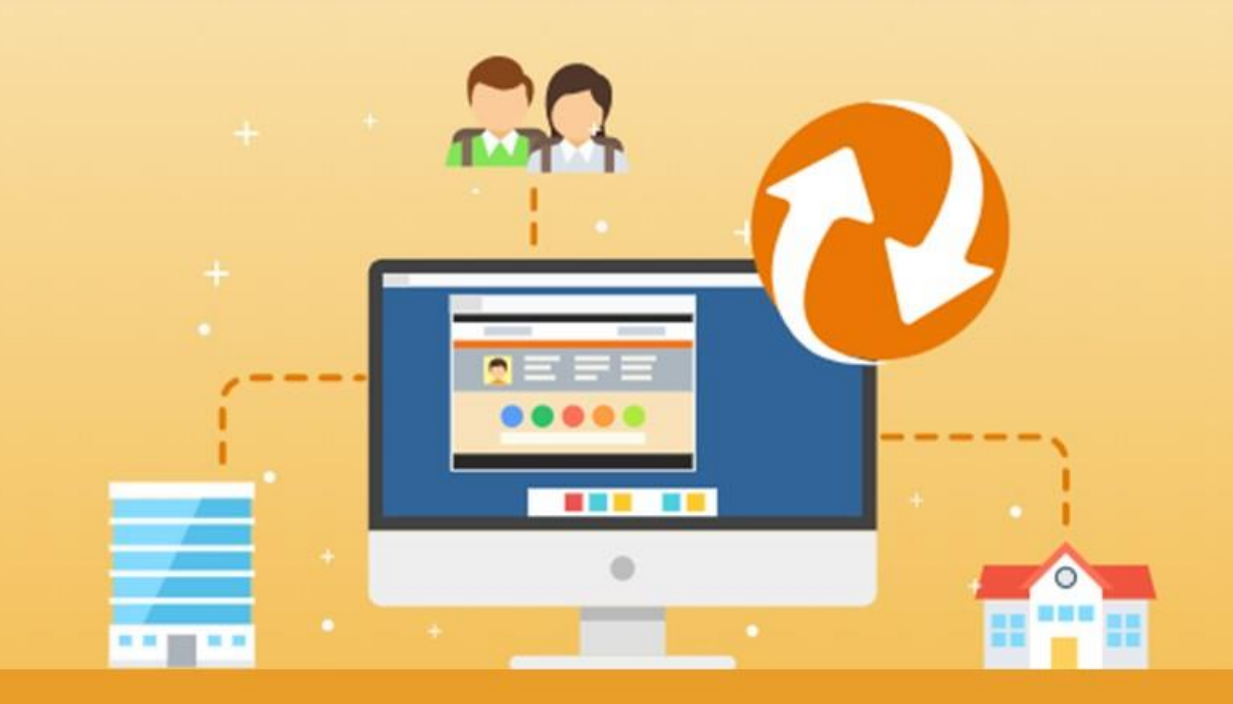

La Piattaforma dell'Alternanza Scuola-Lavoro del MIUR

**COME REGISTRARSI E ACCEDERE ALLA PIATTAFORMA DELL'ALTERNANZA**

Aggiornamento: Maggio 2018

## **OBIETTIVO DEL DOCUMENTO**

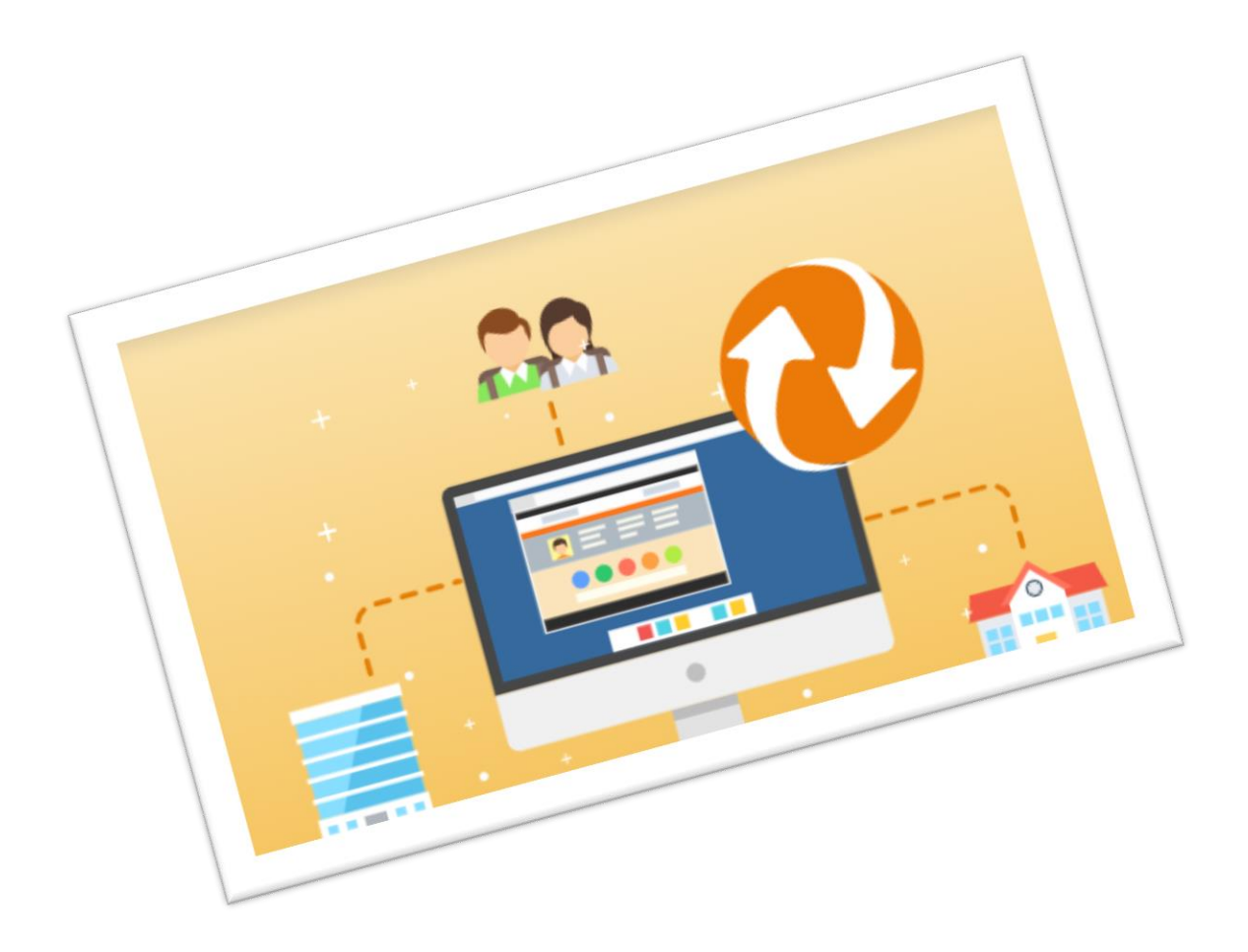

Obiettivo del presente documento è quello di descrivere le funzionalità per effettuare la **registrazione** e **l'accesso** alla Piattaforma dell'Alternanza del MIUR.

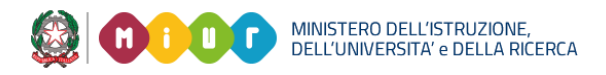

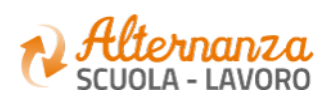

# **HOME PAGE PIATTAFORMA ASL**

**La home page** è l'area di lavoro ed il punto di accesso alle diverse funzionalità disponibili nella Piattaforma dell'Alternanza del MIUR. Ogni utente ha una **scrivania personalizzata** in funzione del proprio **profilo**.

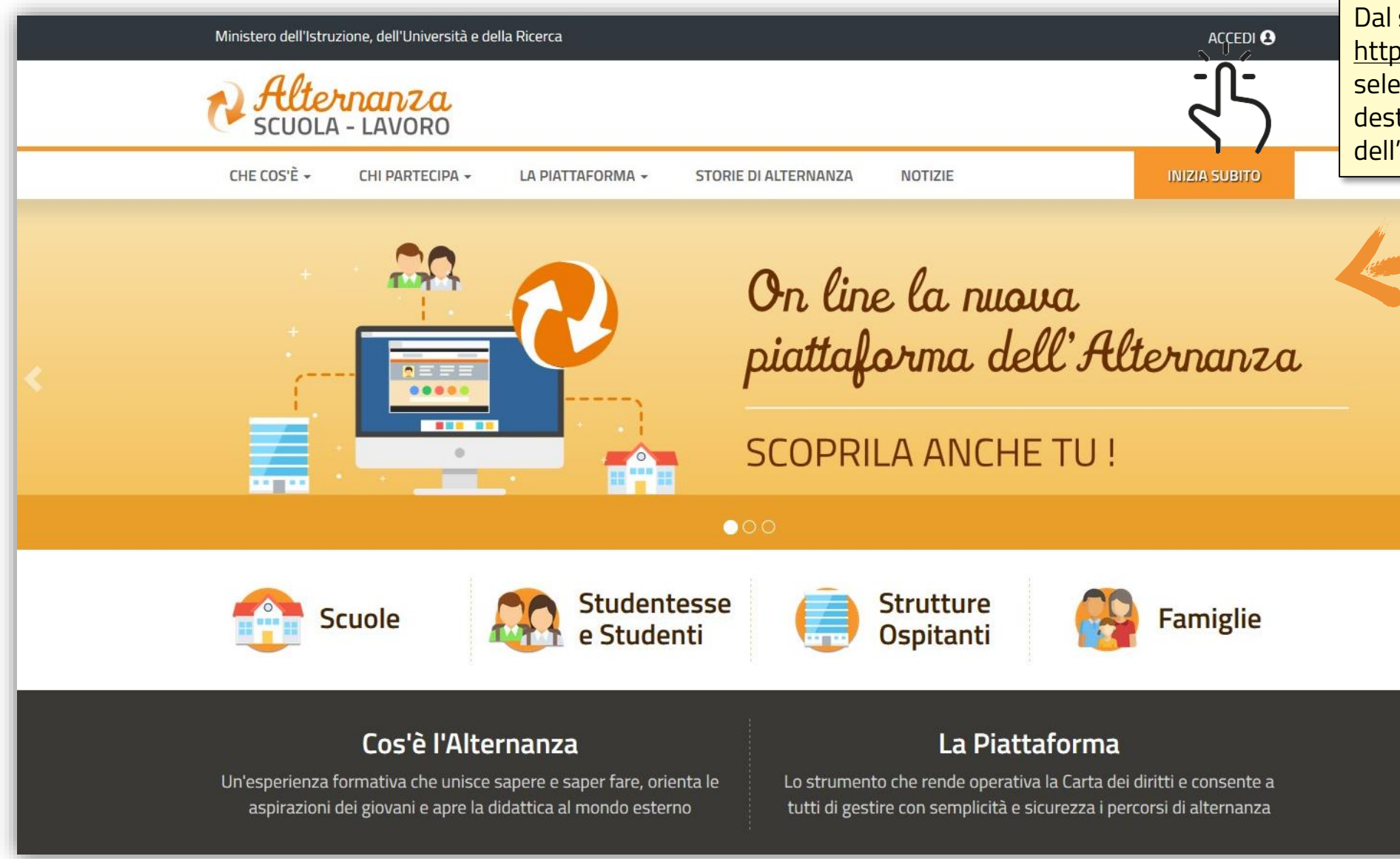

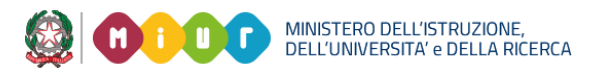

sito <mark>e://www.alternanza.miur.gov.it/</mark> eziona il pulsante **ACCEDI** in alto a tra per accedere alla Piattaforma 'Alternanza del MIUR

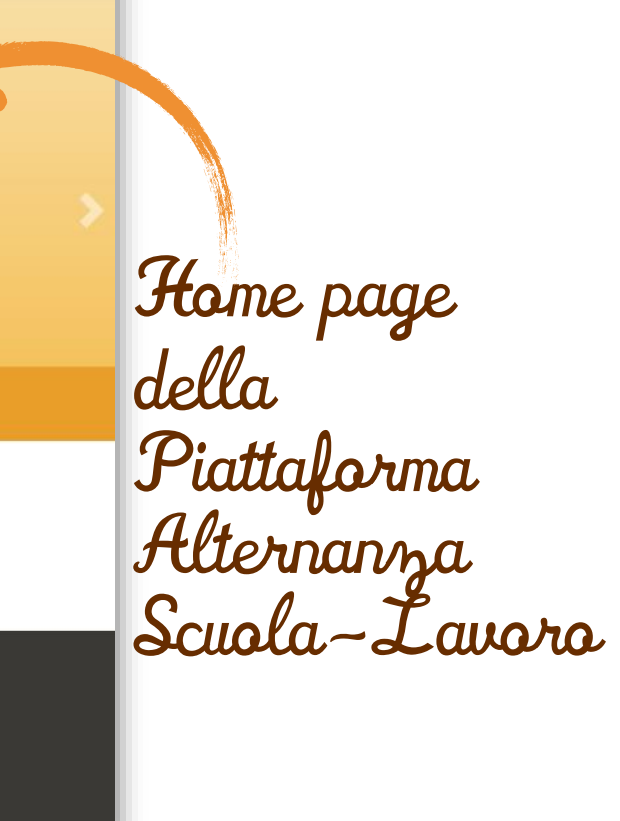

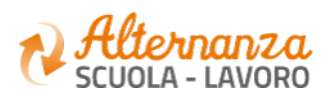

## **ACCESSO ALLA PIATTAFORMA ASL**

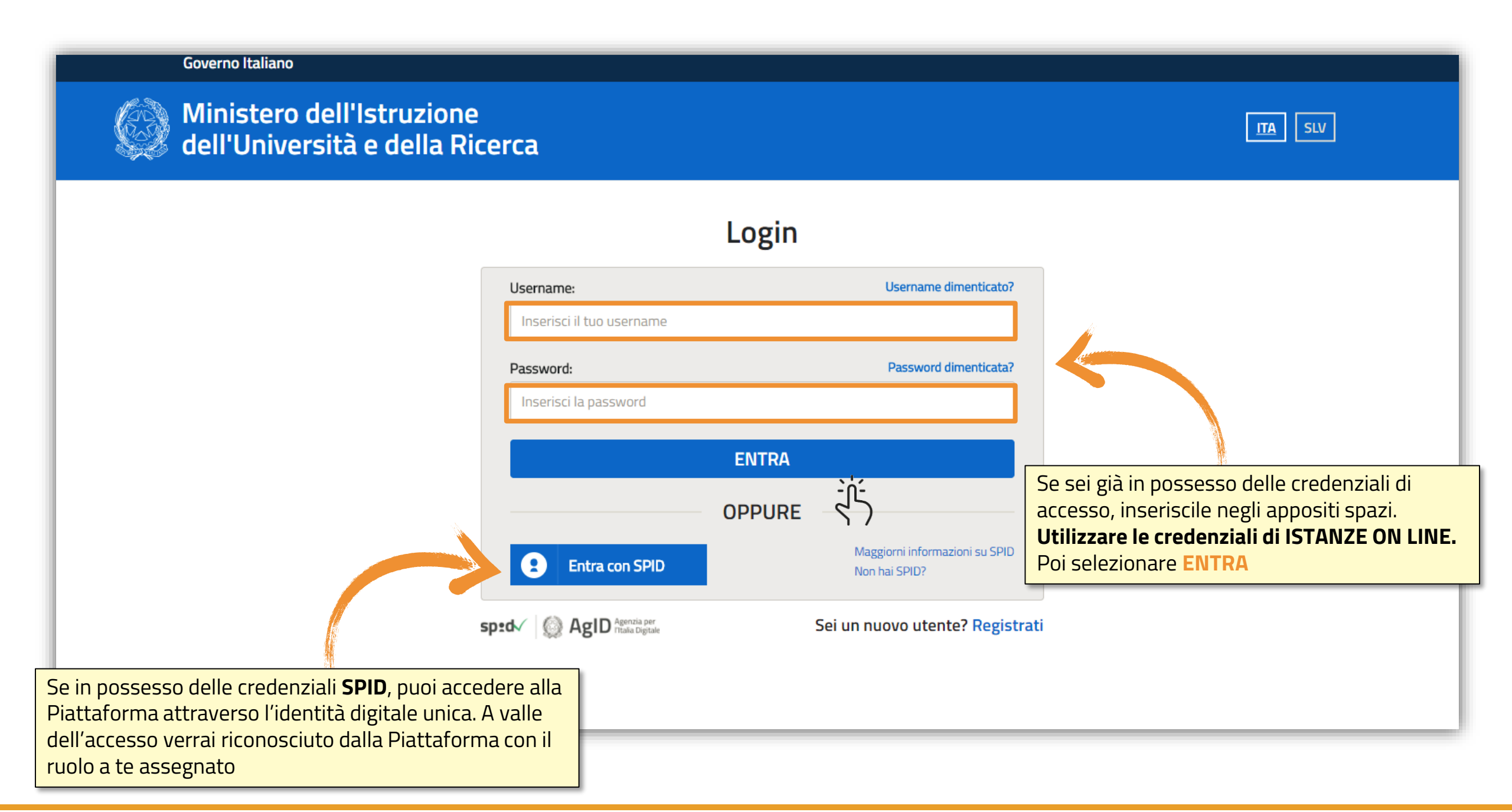

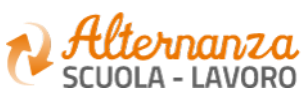

### **REGISTRAZIONE ALLA PIATTAFORMA ASL (1/6)**

### **Governo Italiano**

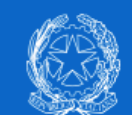

Ministero dell'Istruzione<br>dell'Università e della Ricerca

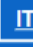

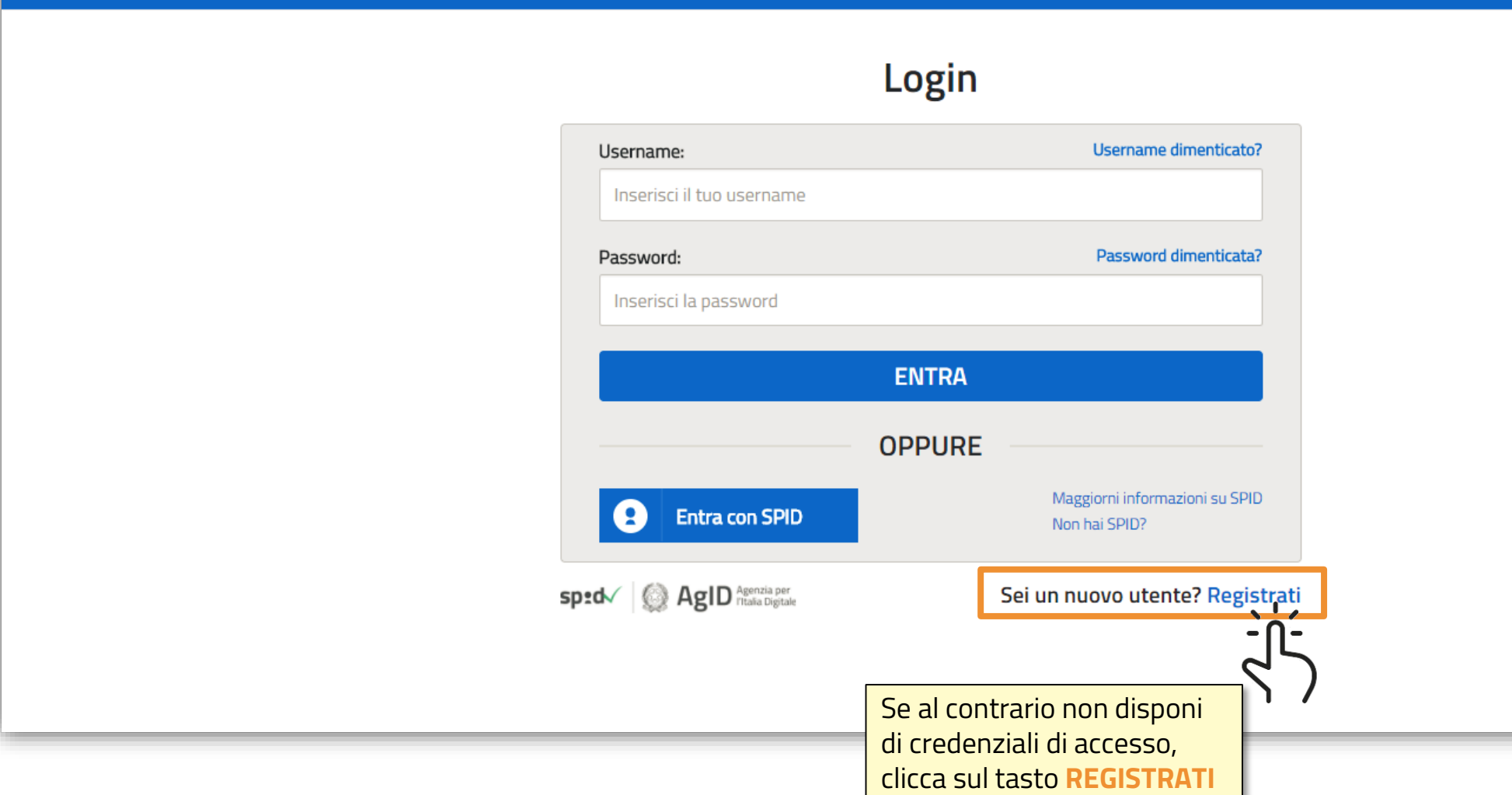

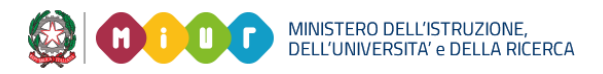

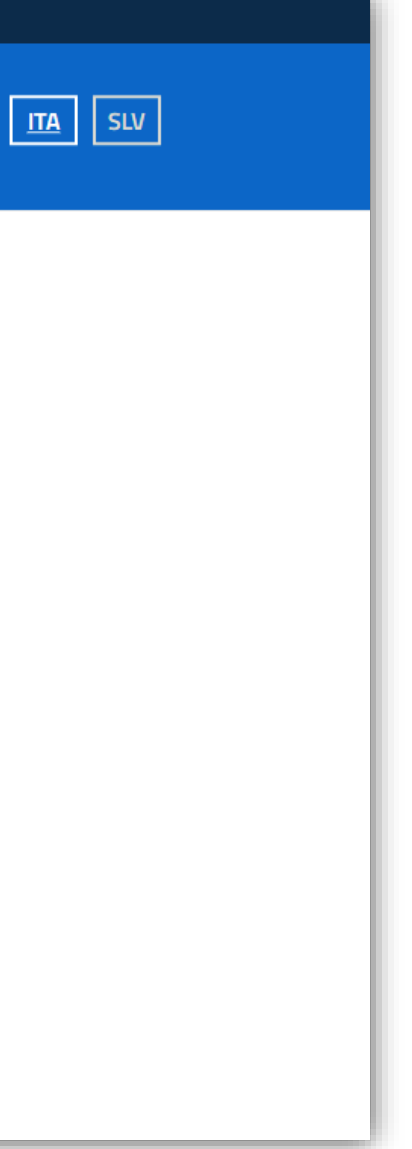

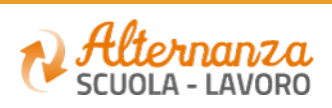

### Per iniziare la registrazione, inserisci il campo obbligatorio **Codice Fiscale**

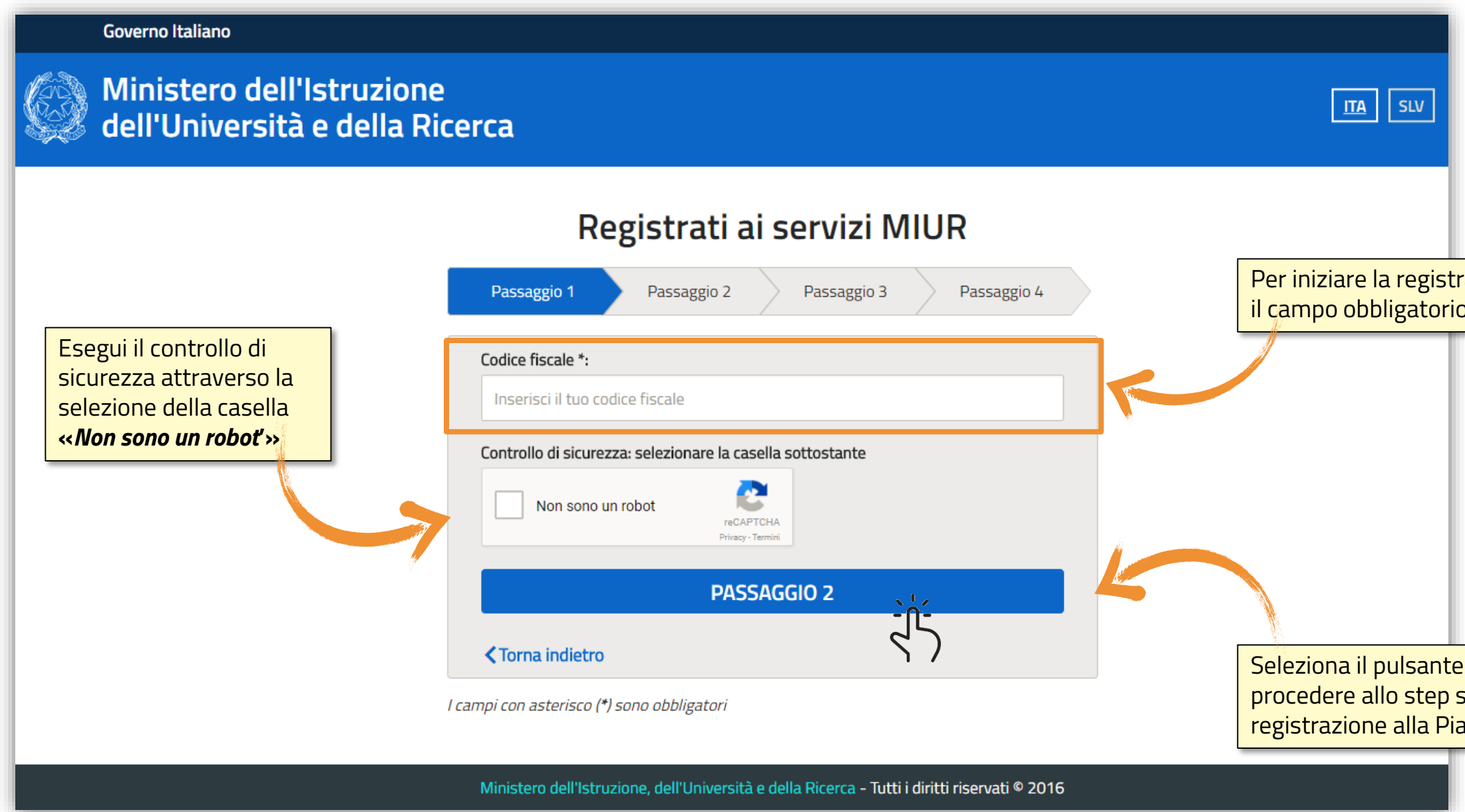

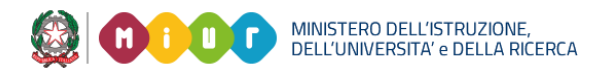

Seleziona il pulsante **PASSAGGIO 2** per procedere allo step successivo della registrazione alla Piattaforma del MIUR

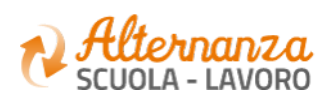

## **REGISTRAZIONE ALLA PIATTAFORMA ASL (2/6)**

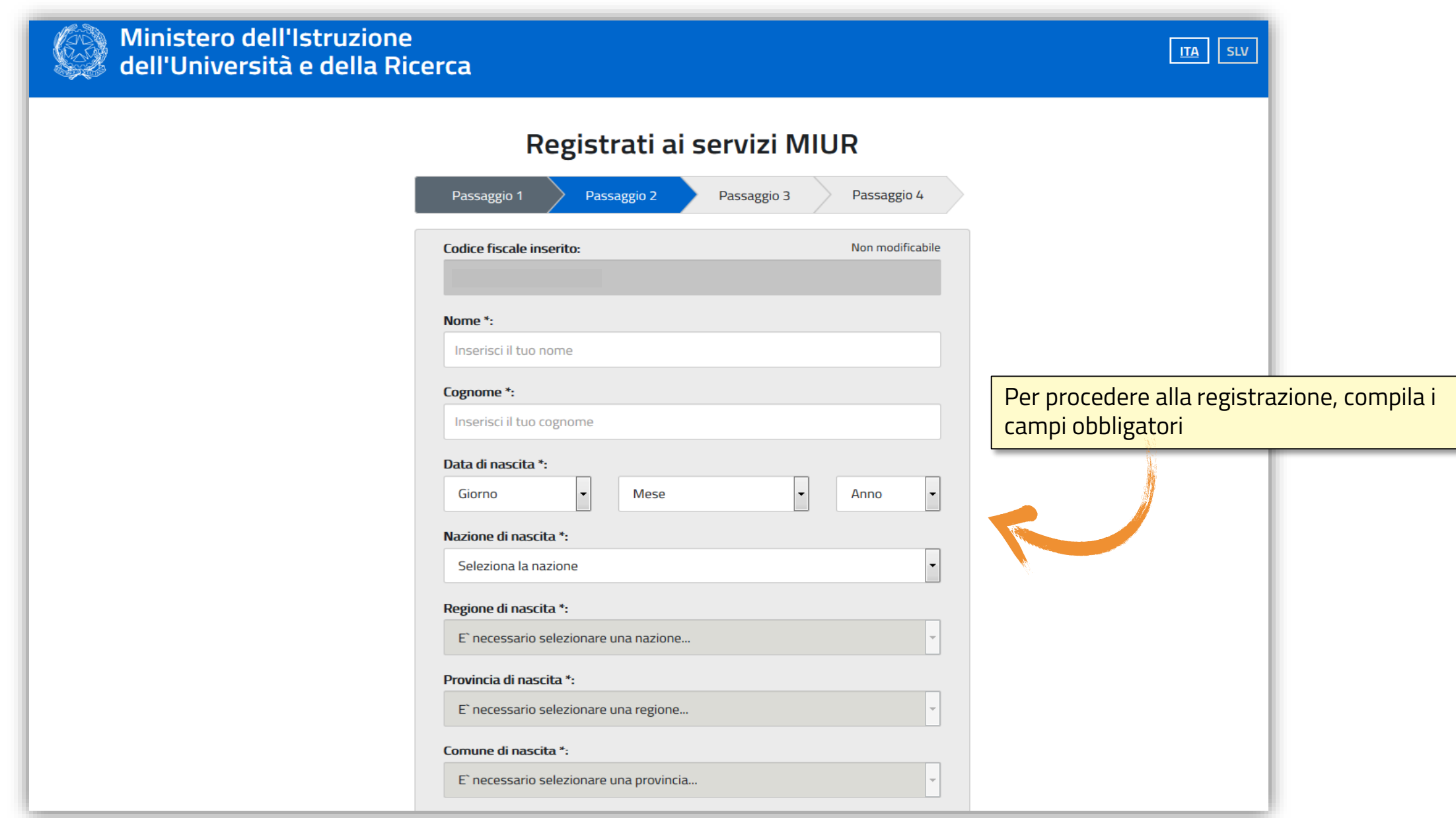

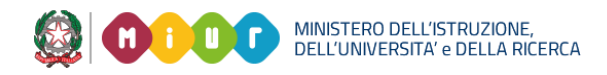

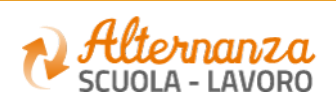

## **REGISTRAZIONE ALLA PIATTAFORMA ASL (3/6)**

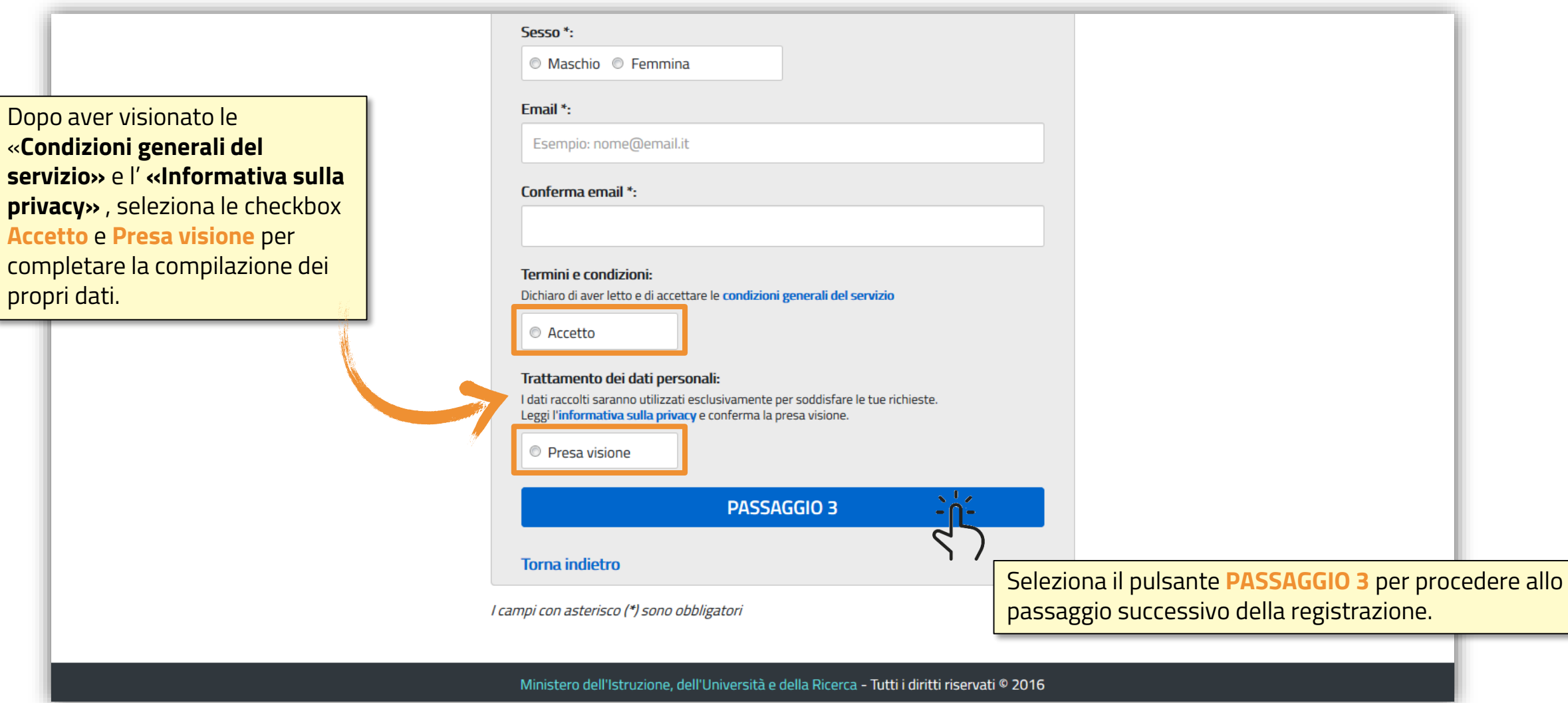

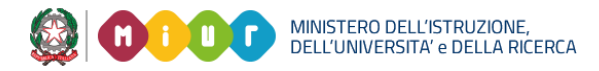

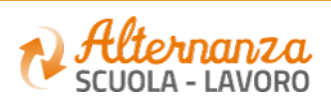

## **REGISTRAZIONE ALLA PIATTAFORMA ASL (4/6)**

Seleziona il pulsante **CONFERMA I TUOI DATI** per accedere allo step successivo

Ministero dell'Istruzione, dell'Università e della Ricerca - Tutti i diritti riservati © 2016

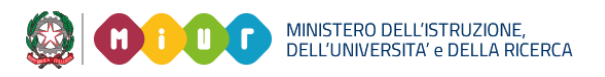

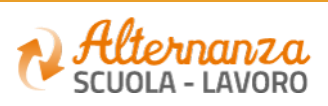

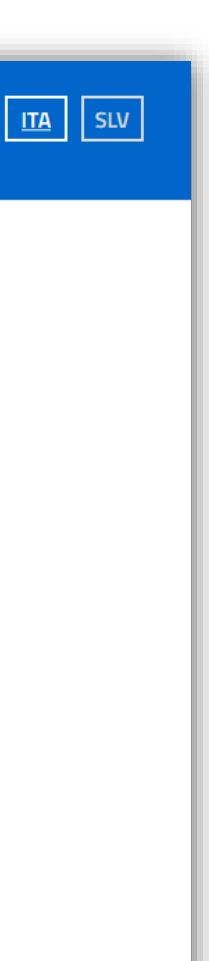

## **REGISTRAZIONE ALLA PIATTAFORMA ASL (5/6)**

### Ministero dell'Istruzione dell'Università e della Ricerca Registrati ai servizi MIUR Passaggio 4 Passaggio 2 Passaggio 3 Passaggio 1 **Codice fiscale:** Cognome: Nome: Email: Data di nascita: Nazione di nascita: Provincia di nascita: Italia Comune di nascita: Sesso: Termini e condizioni: Trattamento dei dati personali: Accetto Presa visione **CONFERMA I TUOI DATI** :n  $\mathcal{L}$

**≮Torna indietro** 

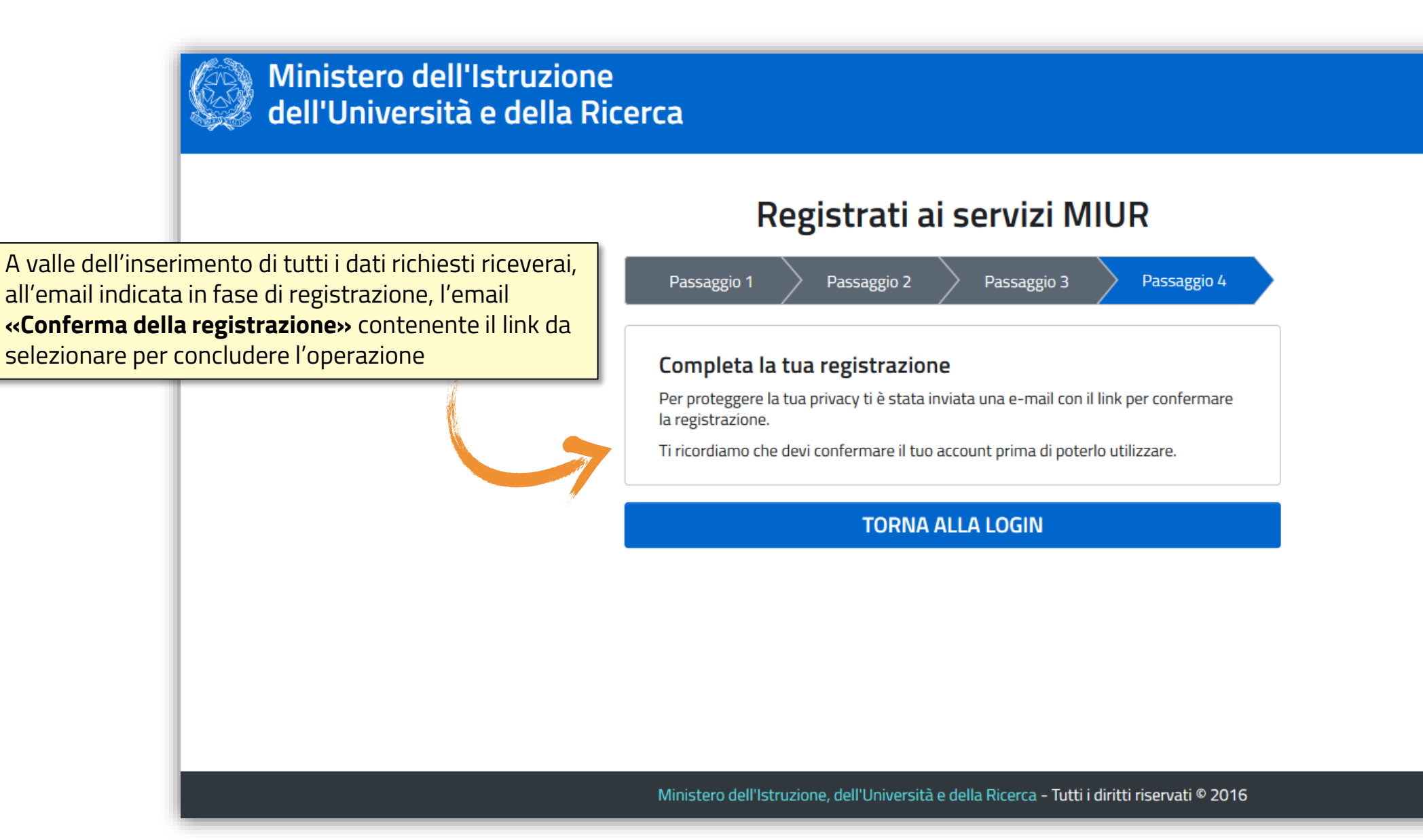

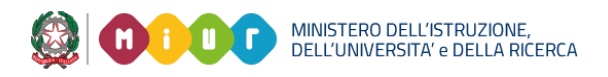

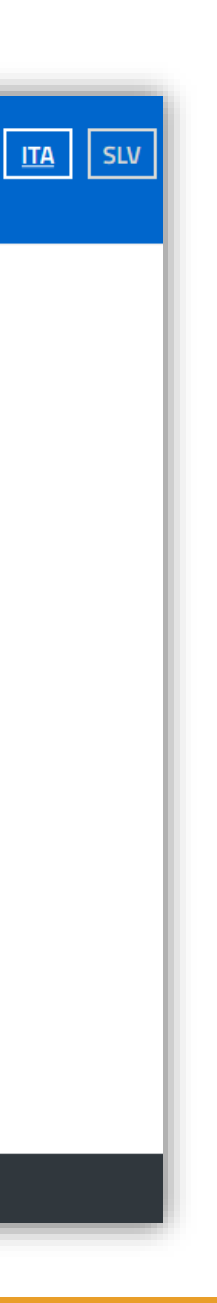

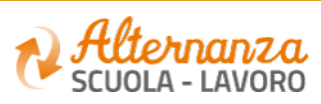

## **REGISTRAZIONE ALLA PIATTAFORMA ASL (6/6)**